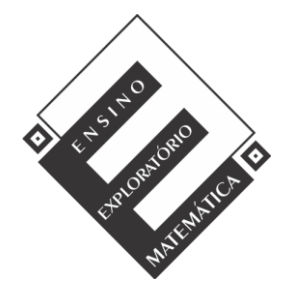

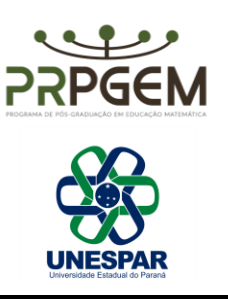

### **Tarefa: Roda gigante**

#### **Conteúdo:** Geometria

Fonte: PEREIRA JR, J. C. A. **Ensino de Matemática mediado pelo software GeoGebra: Um enfoque em práticas de professores envolvendo simulações e animações.** Dissertação (Mestrado em Educação Matemática) - Universidade Estadual do Paraná, União da Vitória, 2021. Disponível em: <http://prpgem.unespar.edu.br/dissertacoes/resumos/joao-carlos-alves-pereira-junior>

### TAREFA RODA GIGANTE

- 1) Abra o Geogebra e, seguindo o roteiro, construir a simulação:
	- Selecionar a ferramenta segmento de reta, adicionar o segmento na malha com coordenadas A=(10,6) e B=(5,6).
	- Eom a ferramenta  $a=2$  controle deslizante, criar um controle "a": mínimo 0º máximo 360º, incremento 1º, definição ângulo. Na animação, indicar velocidade crescente.
	- Selecionar a ferramenta  $\frac{a_0}{a}$  ângulo de amplitude fixa, clicar nos pontos do segmento B e A que abrirá uma caixa de diálogo. Substituir o valor do ângulo por "a" do controle deslizante e confirmar a alteração. Movimentar o controle deslizante e observar o que acontece.
	- Utilizando a ferramenta  $\bigodot$  círculo, dados centro e um de seus pontos, inserir uma circunferência em que o centro coincida com o ponto A e o raio com o ponto B'. Utilizar a função animar no controle deslizante e observar.
	- Para criar os aros (raios) da roda gigante, utilize a  $\mathbb{R}^d$  ferramenta ângulo com amplitude fixa, clique em B' e depois em A, que abrirá uma caixa de diálogo e utilize o ângulo de 45º. Repetir o procedimento com os novos pontos B'', B''' até que a circunferência esteja dividida totalmente.
	- Ocultar o segmento AB e seu ponto B. Para isso, com o botão direito do mouse, clique sobre o segmento e desmarque a função exibir objeto. Realize o mesmo procedimento para o ponto B.

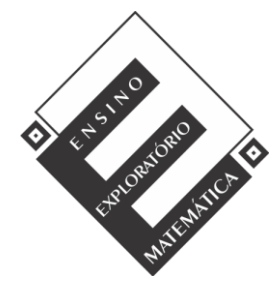

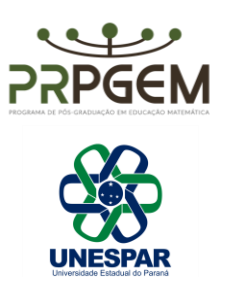

- Com a ferramenta  $\bullet$  segmento, inserir segmentos entre o centro da circunferência e cada um dos pontos que se encontram sobre a circunferência. Ocultar os rótulos dos segmentos.
- Com a ferramenta polígono, inserir um triângulo com coordenadas E=(10,6), F=(6, -6), G=(14,-6). Ocultar os seus pontos e rótulos.
- Com a ferramenta polígono semi deformável selecionada, inserir pentágonos, que serão as cadeirinhas da roda gigante. Para inserir cada pentágono, utilize o ponto já marcado sobre a circunferência como um dos seus vértices, e insira os oito pentágonos. Após a construção, desmarque exibir rótulo dos pontos e segmentos dos pentágonos.
- Por último, é possível editar as cores da roda gigante e espessura das linhas clicando com o botão direito do mouse nos objetos. Após suas edições, anime o controle deslizante e observe a simulação. Para ocultar a exibição dos eixos, malha e a janela de álgebra, clique com o botão direito do mouse sobre a tela e desmarque a opção eixos e malha. No menu exibir, desmarcar a janela de álgebra.
- Salvar a simulação na área de trabalho do computador com o nome: roda gigante (com os nomes dos componentes da(o) dupla/grupo).
- 2) Na janela de álgebra, podemos observar a equação c:  $(x 10)^2 + (y 6)^2 = 25$ . Qual relação se pode observar entra essa equação e o ponto A e o segmento AB, com o auxílio da simulação da roda gigante? Registre suas conclusões.
- 3) Se os pontos A e B fossem alterados, o que aconteceria com a equação? Com o auxílio da simulação da roda gigante, exemplifique com duas novas coordenadas para cada ponto e registre suas conclusões.

## PLANO DE AULA E QUADRO DE ORIENTAÇÕES

*Duração:*

4 aulas de 50 minutos (será utilizado 180 minutos)

*Unidade temática:*

**Geometrias** 

*Objetos de conhecimento:*

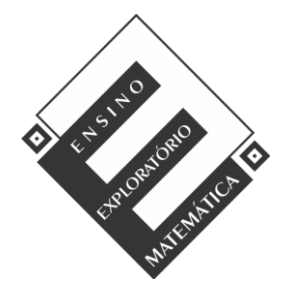

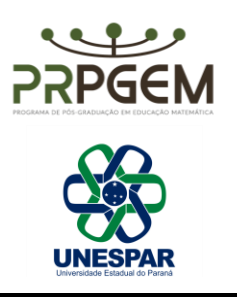

▪ Estudo analítico da circunferência

### *Conteúdos:*

▪ Definição de circunferência, equação da circunferência e posição relativa de um ponto a circunferência.

#### *Ano de escolaridade:*

■ 3º série do Ensino Médio

### *Objetivos:*

- Compreender que uma circunferência é o lugar geométrico dos pontos de um plano que estão a uma mesma distância de um ponto denominado centro da circunferência.
- Identificar, compreender e determinar o centro e o raio de uma circunferência a partir de sua equação reduzida.
- Reconhecer e representar algebricamente a equação da circunferência.
- Identificar as posições relativas entre ponto e circunferência.

## *Recursos didáticos:*

Tarefa impressa, lápis, caneta, caderno para anotações, computador com software GeoGebra 5.0 instalado, quadro e projetor multimídia.

## DESENVOLVIMENTO DA AULA

A aula será desenvolvida na perspectiva do Ensino Exploratório de Matemática (EEM), com uma abordagem centrada no aluno, diferente da abordagem tradicional, nesse caso o professor assume um papel exigente e importante na promoção da aprendizagem do aluno, focalizado no trabalho autônomo, investigativo, colaborativo e reflexivo dos alunos, geralmente organizada em fases que orientam as ações do professor, sendo:

- 1 Proposição e apresentação da tarefa;
- 2 Desenvolvimento da tarefa;
- 3 Discussão coletiva da tarefa;
- 4 Sistematização das aprendizagens matemáticas.

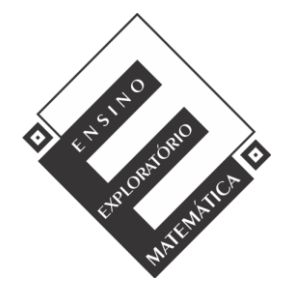

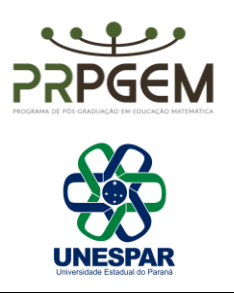

# *(1) Proposição da tarefa (20 minutos)*

A aula deverá ser iniciada com os alunos no laboratório de informática com o professor informando que esta acontecerá em duplas ou trios (essa organização dependerá do número de alunos presentes na aula, as turmas são constituídas em média por 32 alunos), será realizada a entrega da tarefa, seguida da sua leitura que poderá ser realizada voluntariamente por um aluno, posteriormente questionado aos alunos se existem termos desconhecidos por eles no enunciado para esclarecimento. Após esse momento é explicado aos alunos para registrarem de forma cuidadosa todo raciocínio utilizado durante a resolução da tarefa, pois alguns grupos serão escolhidos pelo professor e farão a socialização dos seus resultados no momento de discussão com toda a turma, sendo que serão fotografadas as resoluções e projetadas, com auxílio do projetor multimídia. Será esclarecido que o tempo para o trabalho em grupo será de 60 minutos, sendo iniciado o desenvolvimento da tarefa.

# *(2) Desenvolvimento da tarefa: trabalho nos grupos (60 minutos)*

A perspectiva do EEM prevê no planejamento do professor a realização de um quadro de orientação para possíveis ações de alunos, que conduzirão ações do professor antecipando decisões durante o desenvolvimento da tarefa. Para isso, o professor deve após elaborar, resolver a tarefa, e assim, elencar questionamentos que poderão surgir durante o trabalho dos alunos. O quadro a seguir orientará as possíveis ações de alunos e professor.

1) Abra o Geogebra e, seguindo o roteiro, construir a simulação:

- Selecionar a ferramenta segmento de reta, adicionar o segmento na malha com coordenadas A=(10,6) e B=(5,6).
- Com a ferramenta  $\frac{a=2}{a}$  controle deslizante, criar um controle "a": mínimo 0º máximo 360º, incremento 1º, definição ângulo. Na animação, indicar velocidade crescente.
- Selecionar a ferramenta  $\frac{a_0}{b}$  ângulo de amplitude fixa, clicar nos pontos do segmento B e A que abrirá uma caixa de diálogo. Substituir o valor do ângulo por "a" do controle deslizante e confirmar a alteração. Movimentar o controle deslizante e observar o que acontece.
- Utilizando a ferramenta  $\bigodot$  círculo, dados centro e um de seus pontos, inserir uma circunferência em que o centro coincida com o ponto A e o raio com o ponto B'. Utilizar a função animar no controle deslizante e observar.

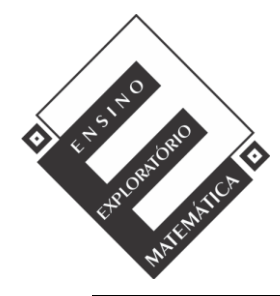

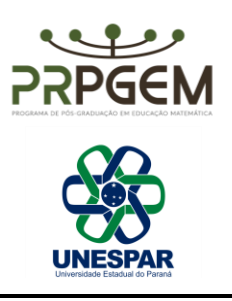

- Para criar os aros (raios) da roda gigante, utilize a  $\mathbb{C}^{\alpha}$  ferramenta ângulo com amplitude fixa, clique em B' e depois em A, que abrirá uma caixa de diálogo e utilize o ângulo de 45º. Repetir o procedimento com os novos pontos B'', B''' até que a circunferência esteja dividida totalmente.
- Ocultar o segmento AB e seu ponto B. Para isso, com o botão direito do mouse, clique sobre o segmento e desmarque a função exibir objeto. Realize o mesmo procedimento para o ponto B.
- Com a ferramenta  $\sim$  segmento, inserir segmentos entre o centro da circunferência e cada um dos pontos que se encontram sobre a circunferência. Ocultar os rótulos dos segmentos.
- Com a ferramenta polígono, inserir um triângulo com coordenadas E=(10,6), F=(6, -6), G=(14,-6). Ocultar os seus pontos e rótulos.
- Com a ferramenta polígono semi deformável selecionada, inserir pentágonos, que serão as cadeirinhas da roda gigante. Para inserir cada pentágono, utilize o ponto já marcado sobre a circunferência como um dos seus vértices, e insira os oito pentágonos. Após a construção, desmarque exibir rótulo dos pontos e segmentos dos pentágonos.
- Por último, é possível editar as cores da roda gigante e espessura das linhas clicando com o botão direito do mouse nos objetos. Após suas edições, anime o controle deslizante e observe a simulação. Para ocultar a exibição dos eixos, malha e a janela de álgebra, clique com o botão direito do mouse sobre a tela e desmarque a opção eixos e malha. No menu exibir, desmarcar a janela de álgebra.
- Salvar a simulação na área de trabalho do computador com o nome: roda gigante (com os nomes dos componentes da(o) dupla/grupo).

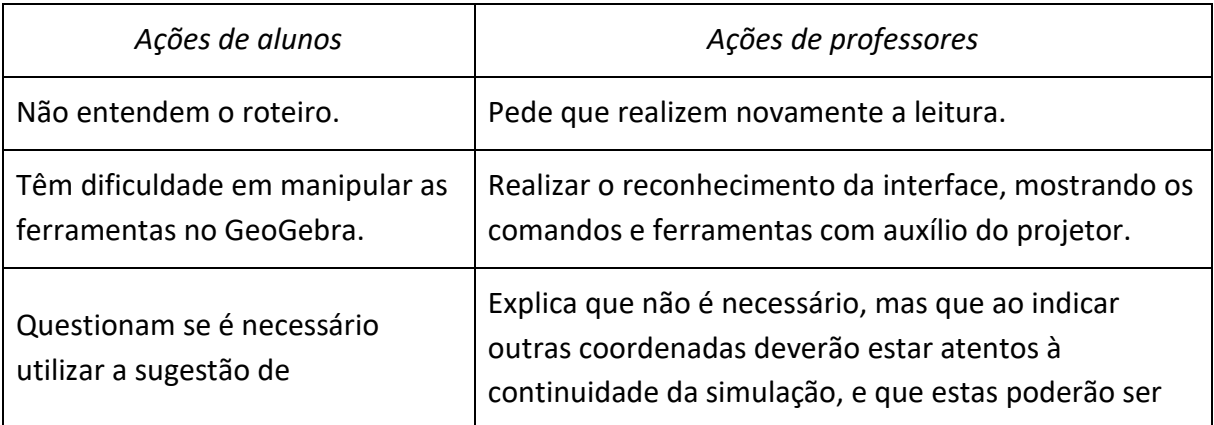

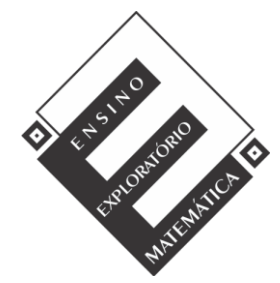

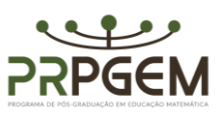

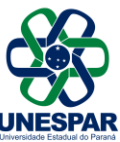

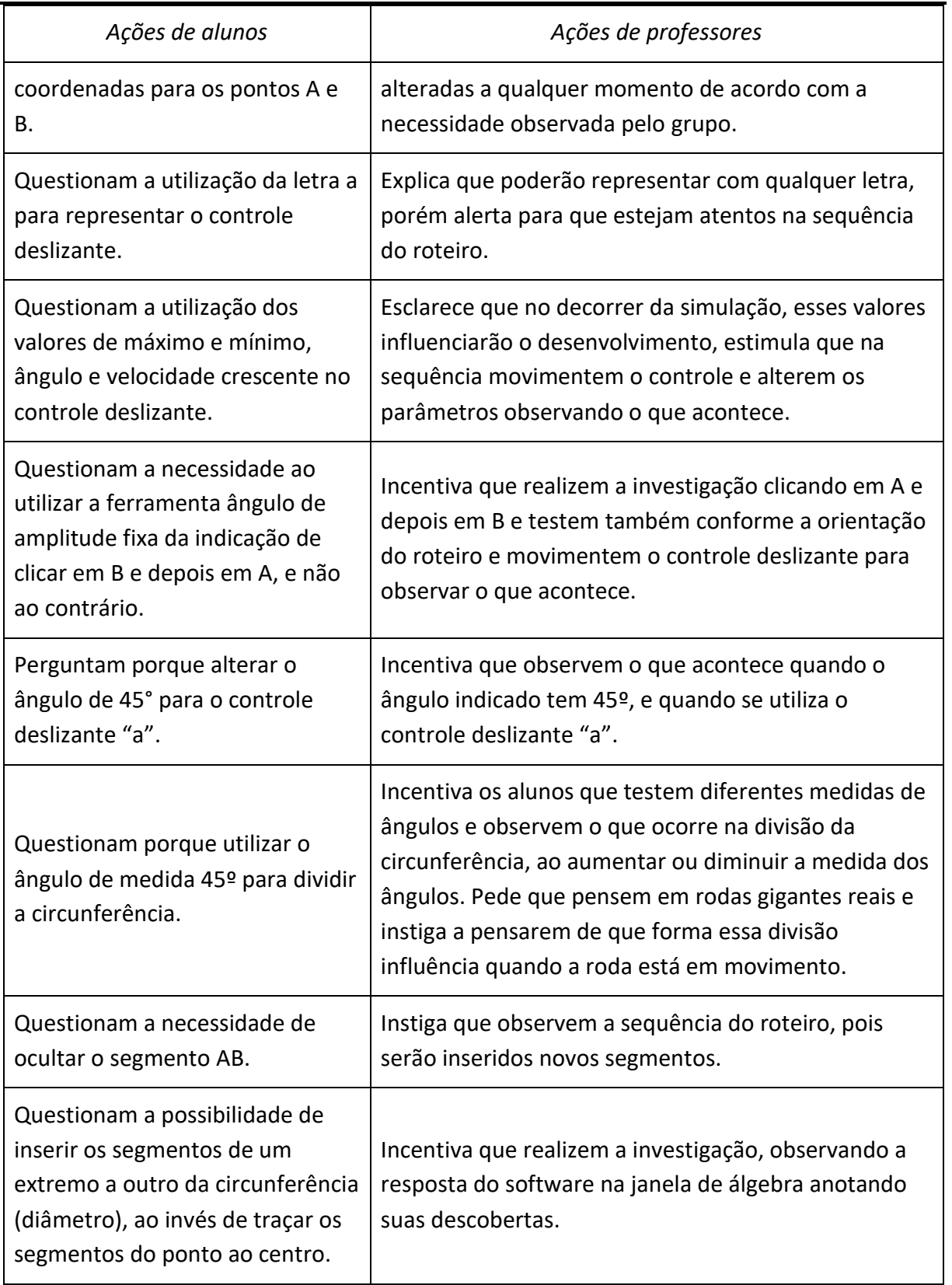

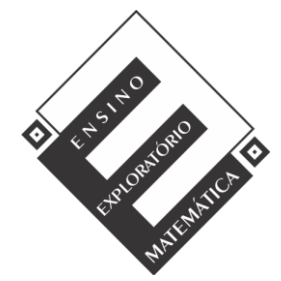

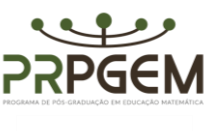

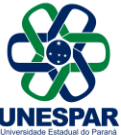

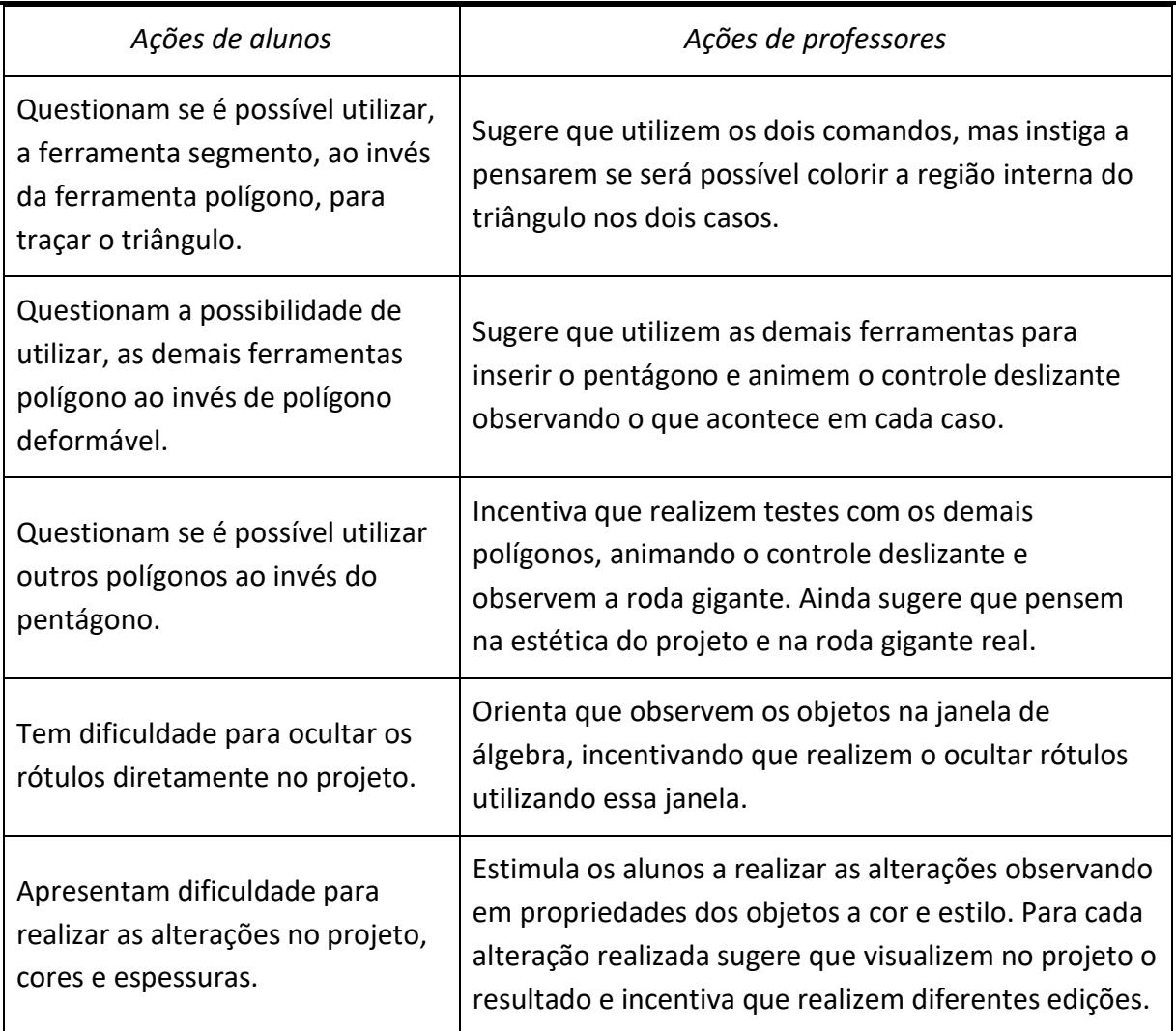

2) Na janela de álgebra, podemos observar a equação c:  $(x - 10)^2 + (y - 6)^2 = 25$ . Qual relação se pode observar entra essa equação e o ponto A e o segmento AB, com o auxílio da simulação da roda gigante? Registre suas conclusões.

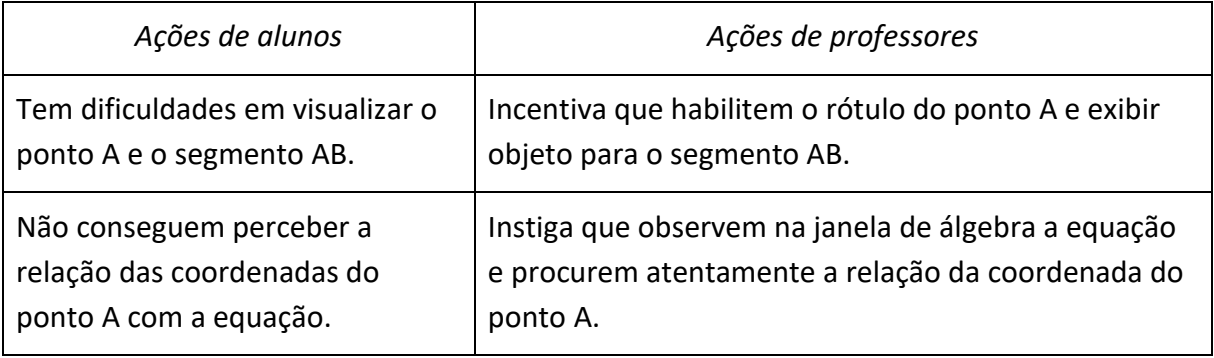

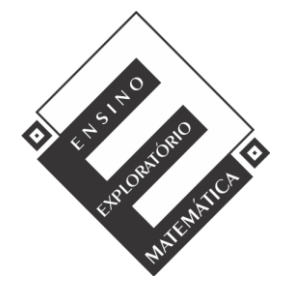

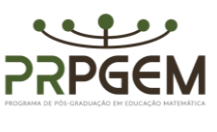

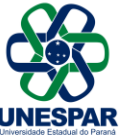

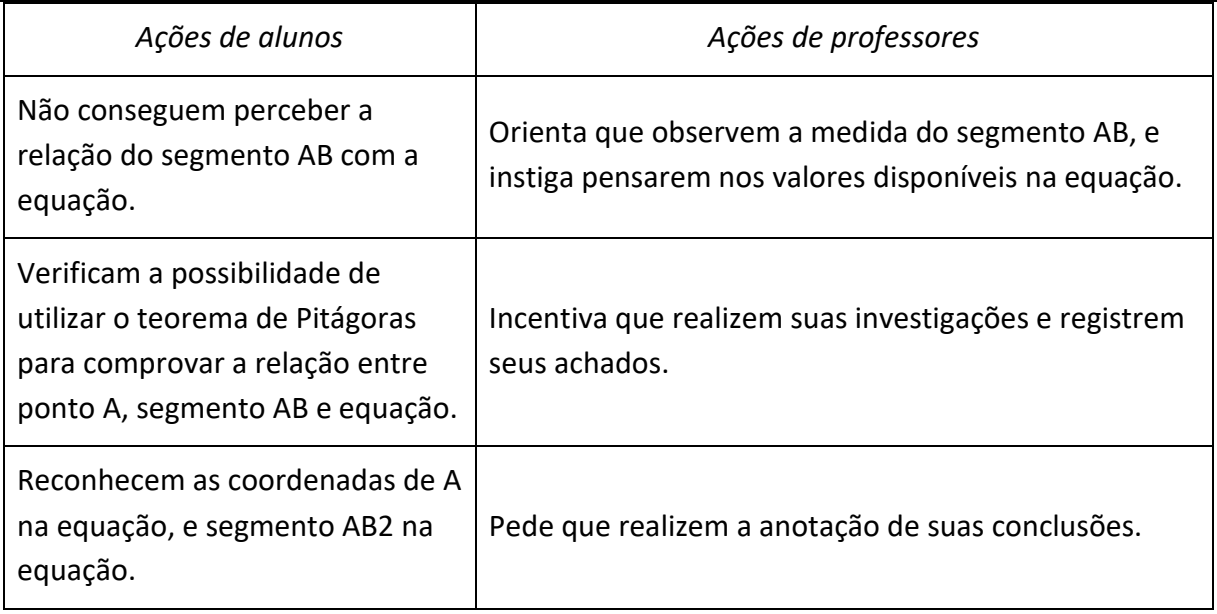

3) Se os pontos A e B fossem alterados, o que aconteceria com a equação? Com o auxílio da simulação da roda gigante, exemplifique com duas novas coordenadas para cada ponto e registre suas conclusões.

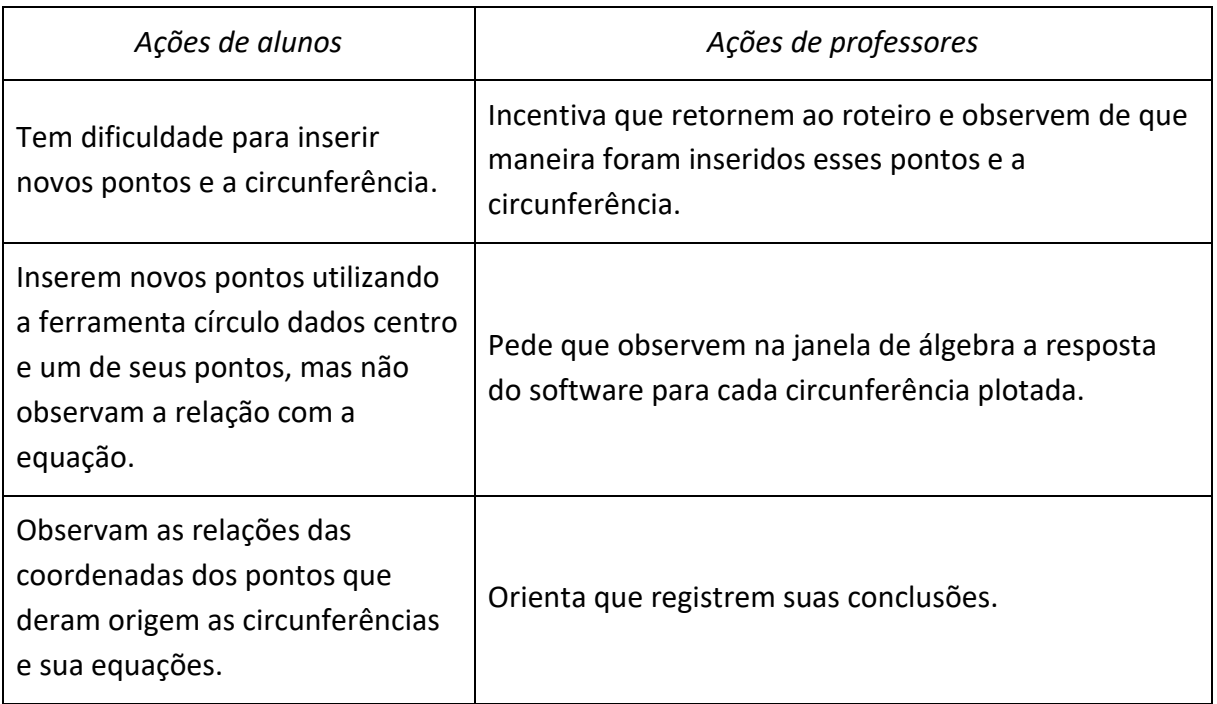

Durante o desenvolvimento da tarefa, ao monitorar os alunos, o professor irá selecionar alguns grupos que irão contribuir com a discussão coletiva da tarefa, as resoluções

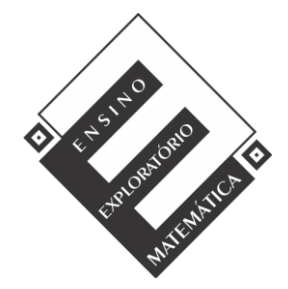

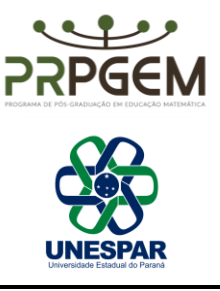

escolhidas para serem compartilhadas certas ou erradas, deverão apoiar a sistematização das aprendizagens.

# *(3) Discussão coletiva da tarefa (50 minutos)*

Nesse momento ocorrerá a socialização das resoluções intencionalmente escolhidas pelo professor, o qual instigará a participação de todos os integrantes do grupo na apresentação, explicando o raciocínio utilizado e também será solicitado que os grupos utilizem a simulação construída para auxiliar sua explanação.

O sequenciamento das apresentações acontecerá por resoluções menos formais para resoluções de forma mais sistematizada que possam contribuir com a sistematização das aprendizagens. Na questão 1 por exemplo, poderão ser escolhidos três grupos, sendo escolhido um grupo que teve dificuldade ao construir a simulação, relatando suas dificuldades, um grupo que tenha construído sem maiores dificuldades, mas que não tenha realizado a edição da simulação e um terceiro que não tenha encontrado dificuldades e tenha realizado a edição da simulação para que possa compartilhar com os demais grupos o caminho percorrido no software.

Na questão 2 um grupo que tenha encontrado dificuldade em relacionar o ponto A e o segmento AB com a equação da circunferência na janela de álgebra, outro grupo que registrou suas conclusões indicando as coordenadas do ponto A, segmento AB mas que não tenha observado a relação na equação da circunferência, e um terceiro que relacione o centro coordenada A, o raio como segmento AB e as posições que ocupam na equação da circunferência e o que isso pode interferir nessa equação.

Para questão 3, também três grupos, sendo um que tenha registrado coordenadas para o ponto A e B sem perceber a relação com a equação da circunferência, um que tenha registrado as coordenadas, registrado as novas equações, mas tenha dificuldade em explicar o que ocorre, e um terceiro grupo que tenha compreendido que dependendo das coordenadas de A e B teremos diferentes raios e consequentemente valores distintos na equação da circunferência e o que isso implica quando é alterado.

## *(4) Sistematização das aprendizagens matemáticas (30 minutos)*

Na sistematização o professor retoma as resoluções para então com a participação dos alunos, passa a registrar as ideias na lousa e pede que realizem as anotações nos cadernos.

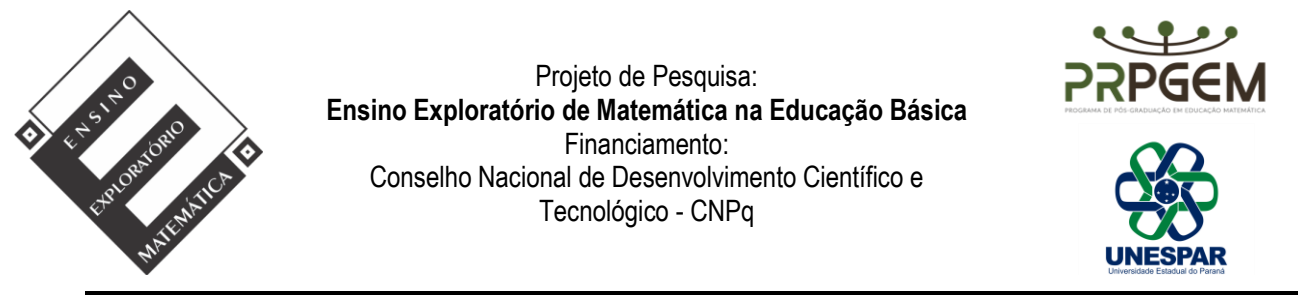

Para sistematização na questão 1, o professor vai projetar a simulação com auxílio de um aluno para animar com apenas a roda gigante na tela do GeoGebra, ouvindo os alunos em relação as facilidades e dificuldades proporcionadas pela simulação.

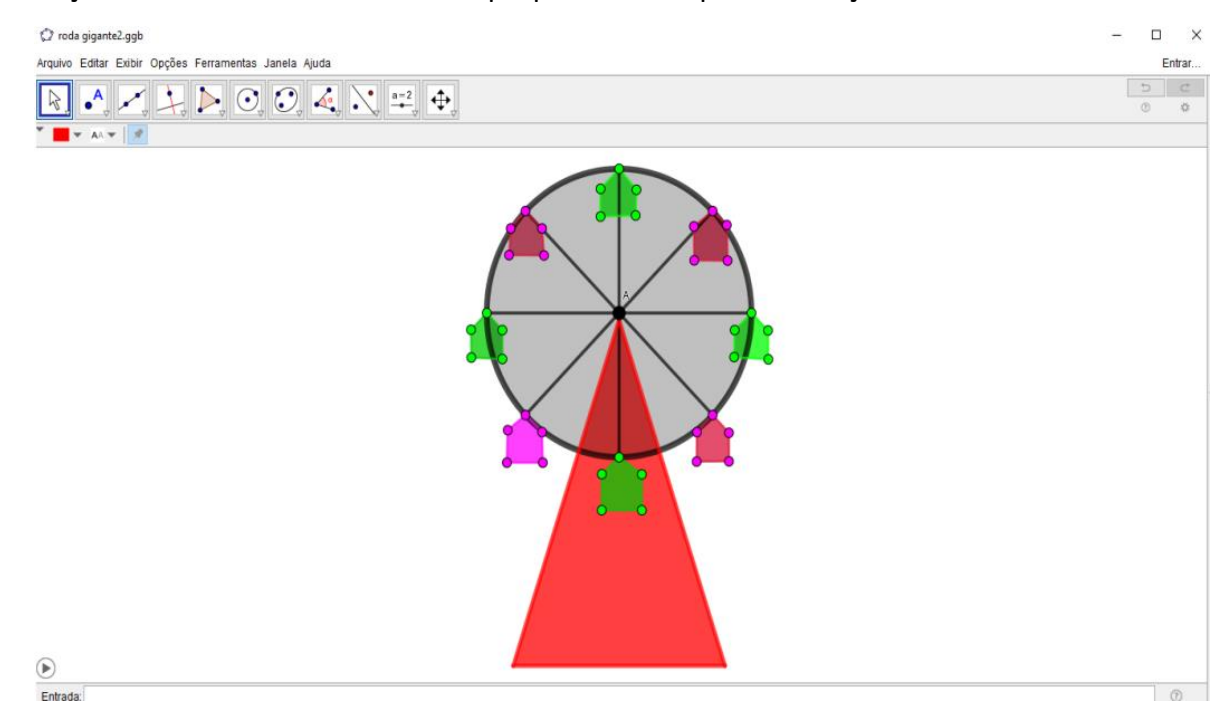

Após a visualização, serão habilitados eixos, malha e janela de álgebra para discussão evidenciando na simulação a definição de circunferência, distância entre raio e centro, e posições relativas de um ponto a circunferência.

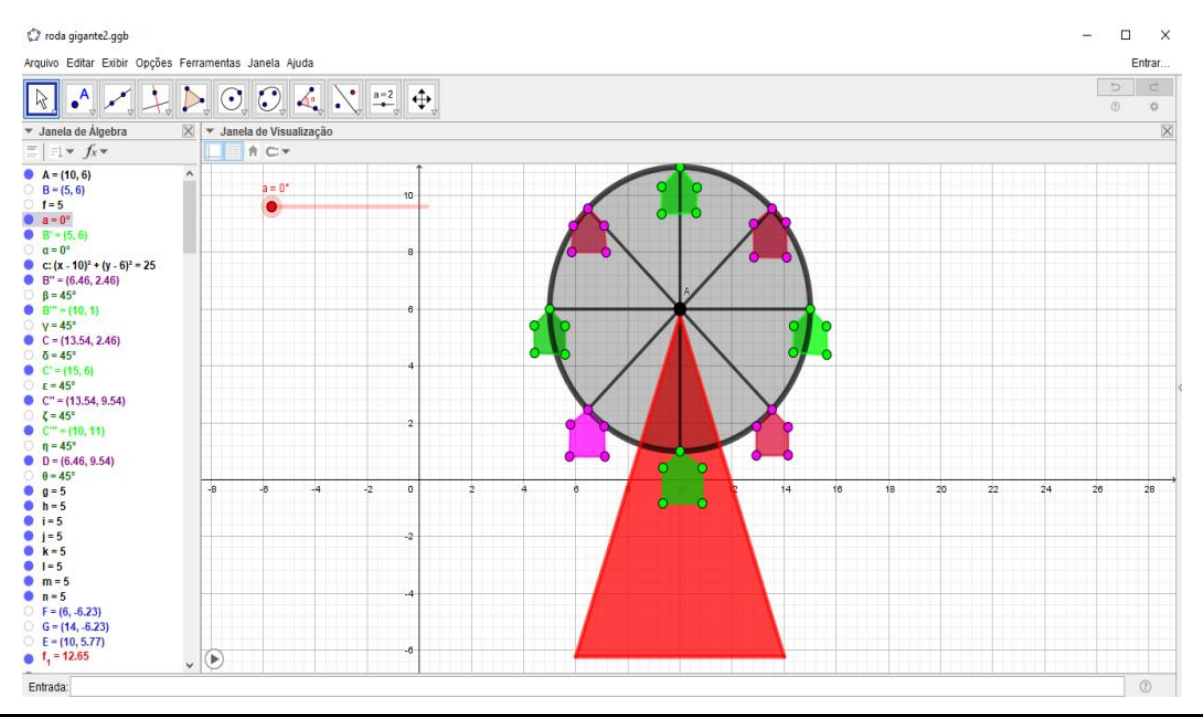

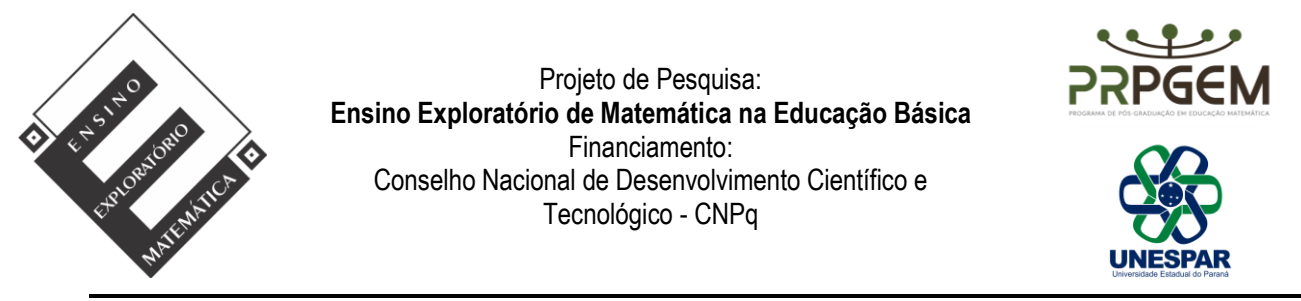

2) Na questão 2, o professor deverá identificar a equação reduzida da circunferência  $(x - a)^2 + (y - b)^2 = r^2$  demonstrando com auxílio da simulação utilizando o teorema de Pitágoras. Serão identificadas as coordenadas do centro da circunferência e o raio evidenciando o que essas informações implicam na equação.

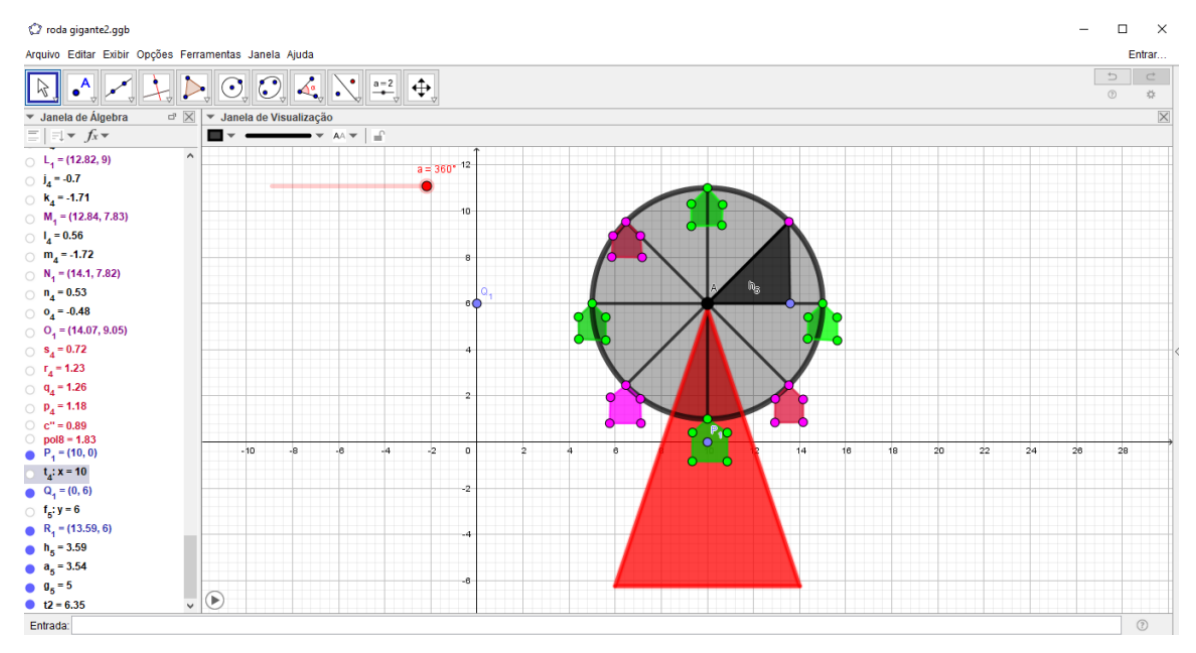

3) Para questão 3, o professor com auxílio do GeoGebra utilizando a ferramenta  $\odot$ círculo dados centro e um de seus pontos plotará diferentes circunferências, visualizando com os alunos na janela de álgebra a resposta do software, nesse momento deverá ficar claro que as coordenadas do centro e a medida do raio da circunferência interferem na equação. Também serão evidenciados quando o centro da circunferência coincide com a origem dos eixos e como fica a representação algébrica da equação nesse caso.

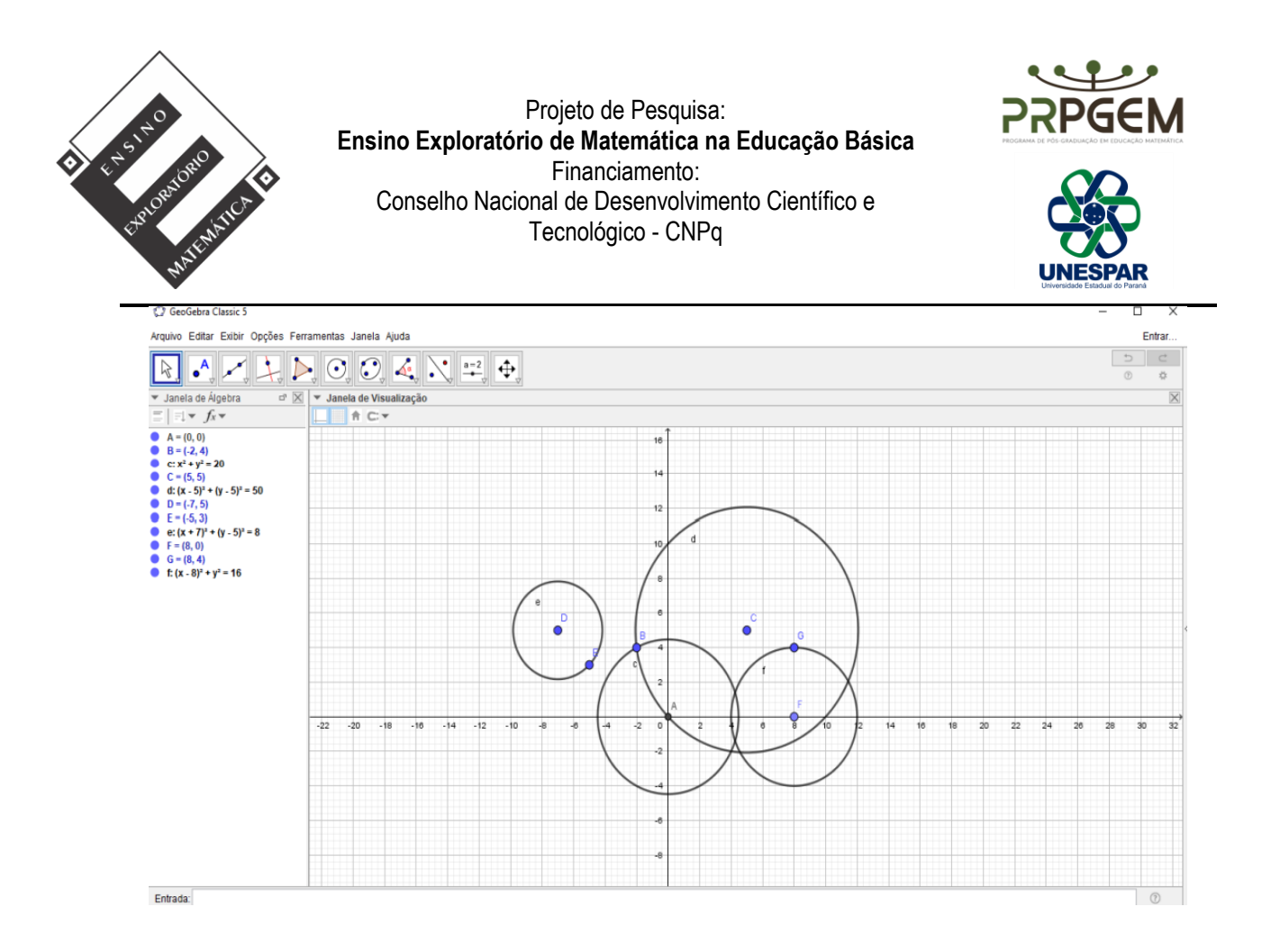

## *(5) Avaliação (20 minutos)*

A avaliação será processual formativa e concomitante, considerando a interação, comunicação, comprometimento dos grupos, discussões com o professor durante todo o desenvolvimento das aulas e anotações realizadas. Assim, o arquivo da simulação construída pelos grupos e todas as anotações realizadas durante a tarefa, bem como no momento da sistematização servirão de elementos de análise pelo professor.